## **HOW TO REGISTER IN THE TRANSERVE ONLINE APPLICATION**

YOU WILL ONLY NEED TO REGISTER THE FIRST TIME YOU USE THE SYSTEM

• Log on to: TRANServe Transit Benefit Application Website: [https://transitapp.ost.dot.gov](https://transitapp.ost.dot.gov/)

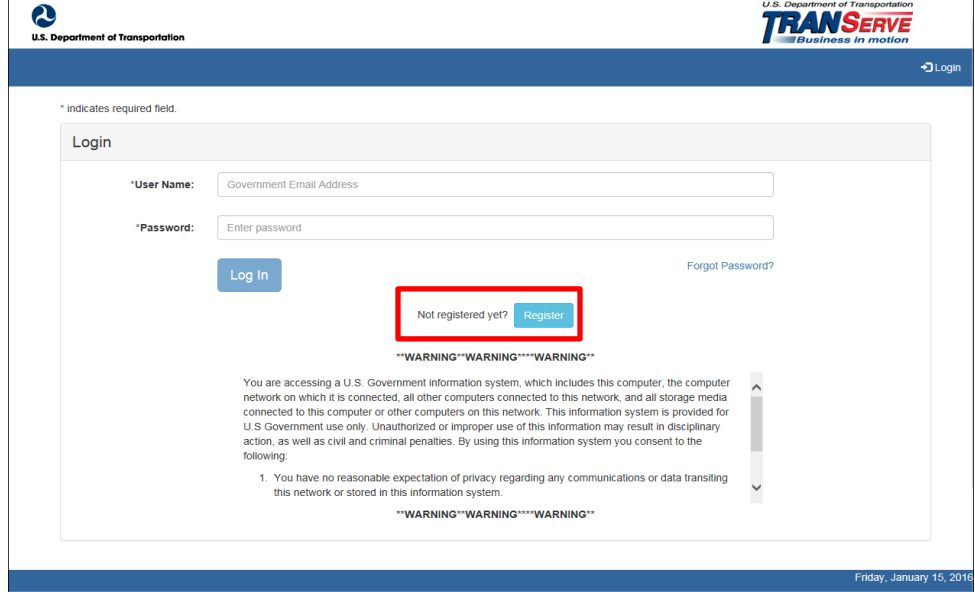

• Complete the below Registration Form

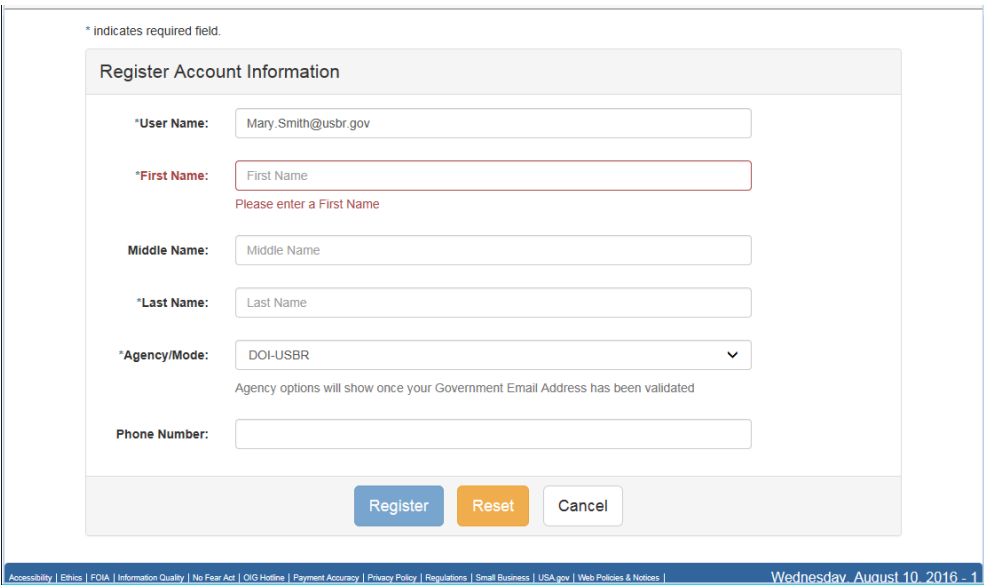

To complete the account information

- User Name is your *government email address*.
- Select your Agency/Mode- US MSPB
- When entering your Name information, please do not include any *spaces*, the system will recognize this as a character and will cause an issue later. If you have a hyphened name or special character in your name, please remove. Examples: Smith**-**Johnson: Smith Johnson or O**'**Connor: OConnor.
- Please include middle name or middle initial if you have a common last name.
- Enter work phone number
- Click "Register" you will receive the below confirmation.

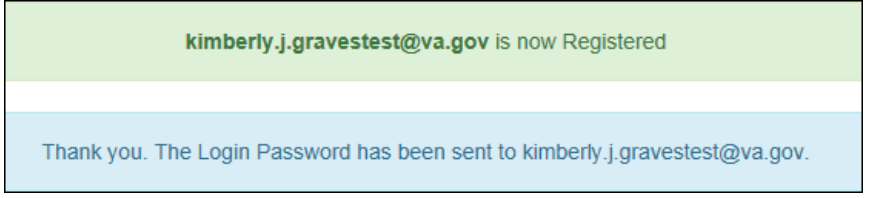

- Please Note: A temporary password will be emailed to your GOVERNMENT email address within 10 minutes.
	- a. If copying and pasting temporary password DO NOT include extra spaces, the system will recognize the extra space as a character
- You will be returned to the log in page *(screen shot 1 at the top of the page)*, using your government email and the emailed temporary password, log in and you will be prompted to create a new password.
	- a. If copying and pasting temporary password DO NOT include extra spaces, the system will recognize the extra space as a character.
- Please read the instructions-typed out below, before creating your password:

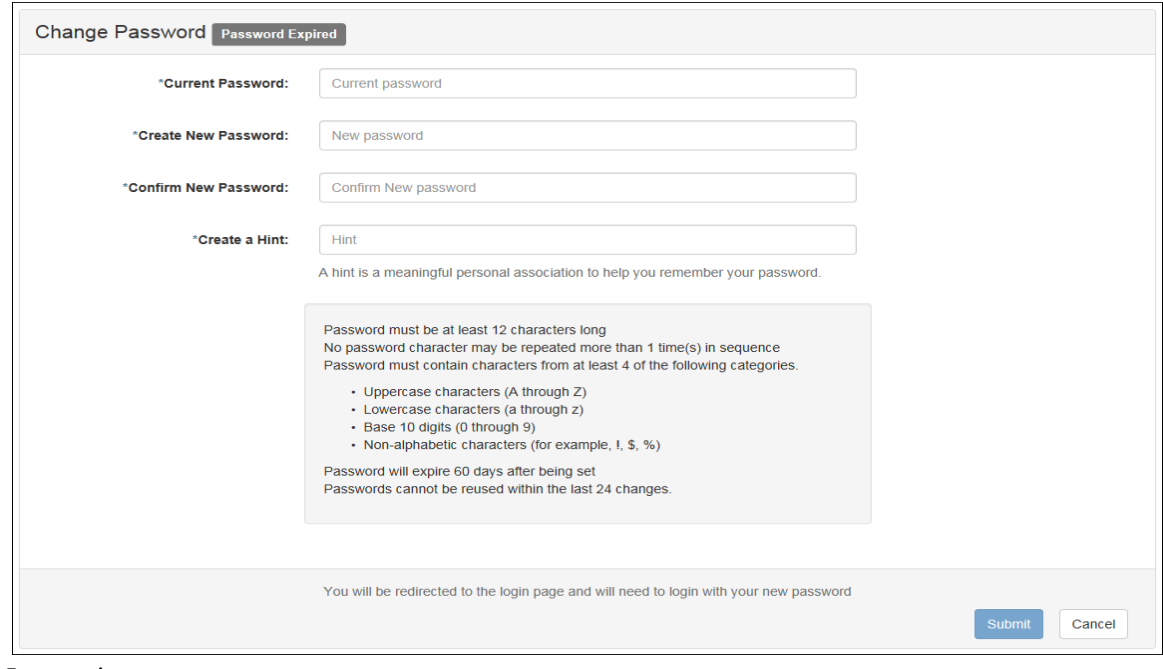

- Instructions:
	- a. Enter your new password in the Create New Password textbox.
	- b. Minimum 12 characters
	- c. Complexity: minimum of 1 uppercase, 1 lowercase, 1 number, 1 special character
- d. Do *not* use two characters consecutively. Ex: pa*ss*word, *22*, *##*
- e. Reenter your new password in the Reenter New Password textbox.
- f. Enter a hint to remind you of your password in the Create a Hint textbox.
- g. Click the **Submit** button.

Congratulations, you are now ready to log in and complete your application!

Your Password has been successfully changed. Use your Username and New Password to login to the system.

Maintenance: Use the "Forgot Password" link at the log-in screen to reset your password. Please do not contact DOT or *your Admin Official for this function – it can be performed only by the user. The system will generate an email with a new temporary password.*